# **D/A I/O A/D**

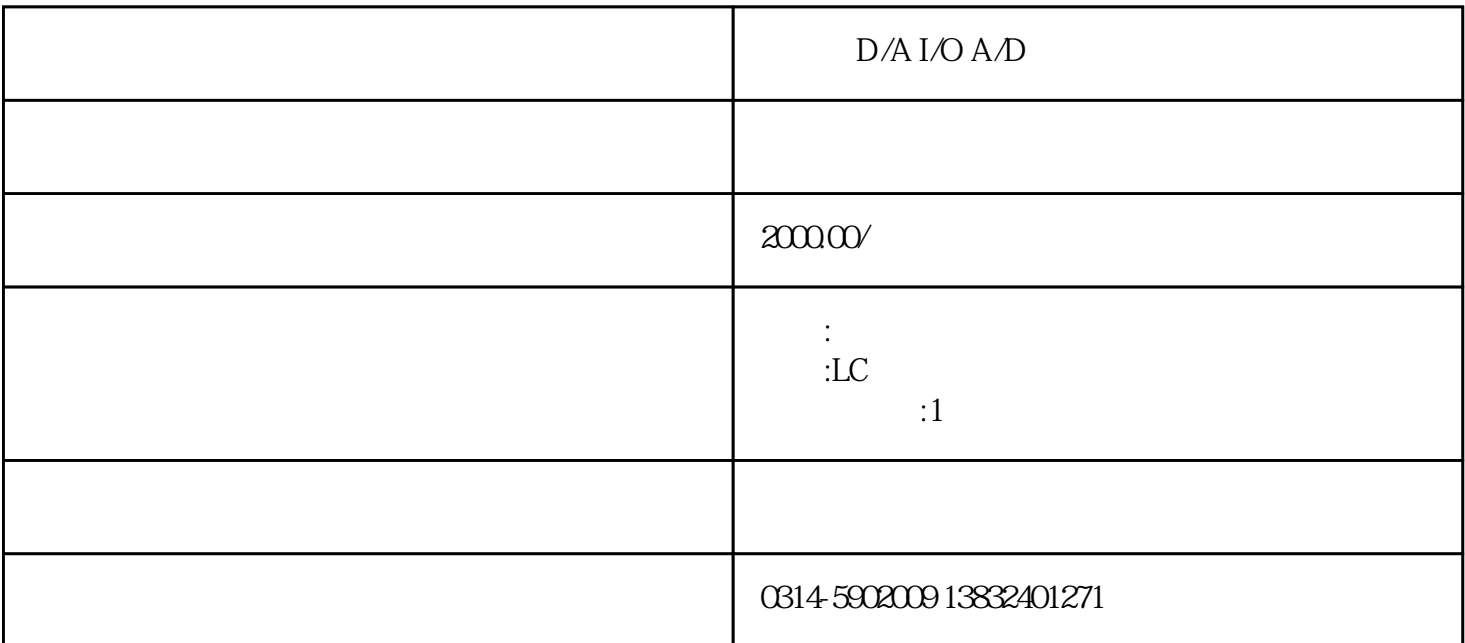

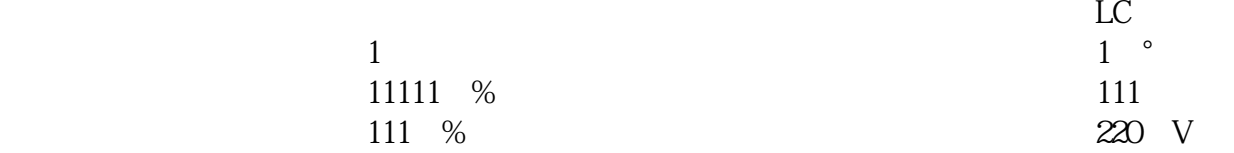

printing and displaying system of weighfeeder user's guide

1. brief instruction

this system is a system that provides running mode, grinding mode and dynamic mode on a computer screen, as a result the current modes of equipments can be seen at a glance. the actual feed rate, current output and the last output are displayed on the screen of the computer as well. it can print all the values mentioned above and the parameter sheet. in any case, the system applies an accurate basic data for the economic and quality management.

2. operating and displaying

1)start

turn on the power of the computer, then " printing and displaying system of weigh feeder" is appeared. click the related sub-interface, then the corresponding sub-interface is opened.

2)displaying and operating for running the sub-system interface

displaying contents:

the 1st line----collective fault lamps of each weigh feeder

the 2nd line ----actual feed rate of each weigh feeder

the 3rd line ----names of materials conveyed by each weigh feeder

the 4th line ----appearance drawing of each weigh feeder

the 5th line ---- feeding mode of each weigh feeder

the 6th line ---- appearance and running modes of belt

the 7th line ---- accumulation output value of each weigh feeder

 the 8th line ---- appearance drawings of the control computer and the grinder and also running mode of the grinder and the feed rate at the entrance of the grinder (the total actual feed rate of the three weigh feeders)

the 9th line ---- clearance buttons and conform buttons to clear all the displayed troubles

operating

trained person please.

once a trouble displayed, double-click "conform()" button .if there is still alarm, check the equipment by

3. displaying interface of the alarm sheet

the alarm details are displayed here.

4. displaying and operating for setting parameters

displaying contents

all the system parameters of each weigh feeder are displayed here.

②operating

 click the corresponding number to modify the parameter. the number will turn into a white box. then you can enter the new data by the keyboard. after the data is entered, press the enter key, thus the new data will be appeared on the screen.

the formulation of actual feed rate

displayed value ={[imitated value (input value v)- zero point value (v)]/reading value from the flow meter (v)}\* rated value of the feed rate (t/h)

5. displaying and operating for printing sheets

displaying contents

" selection button ", "view button " and "print button " are displayed here.

#### ②operating

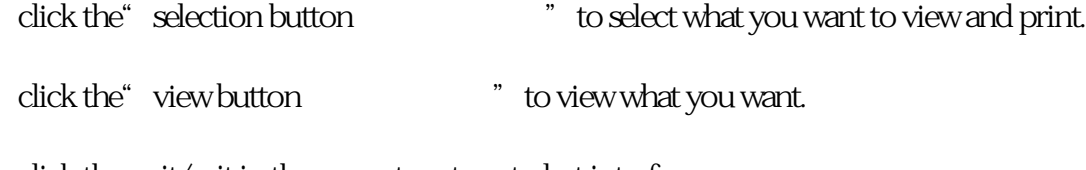

click the quit/exit in the menu to return to last interface.

click" print button " to print what is selected.

6. output interface

displaying contents

the current output and the total outputs of the current shift are displayed here, the last output and the total outputs of the last shift are also displayed, and the clearance button of the counter as well.

### ②operating

click the "clearance button of the counter( $\frac{1}{10}$  when relief of shift. the output value of the current shift is sent to the output counter of the last shift, the output value of the last shift will be lost. the output counter of the current shift will be cleared out. another turn of weighing starts.

### 7. stop

 click right key of the mouse, a sub-menu is appeared. then click the return button by left key, you will be back to the main interface; click the right key of the mouse in the main menu, there will be sub-menu; then click the quit/exit button to return to the interface of windows98, click" start button(Table Table Table Table Table Table Table button ", you can power off when "you can close the computer safely now  $\qquad \qquad$  is appeared. .

## **system parameters sheet**

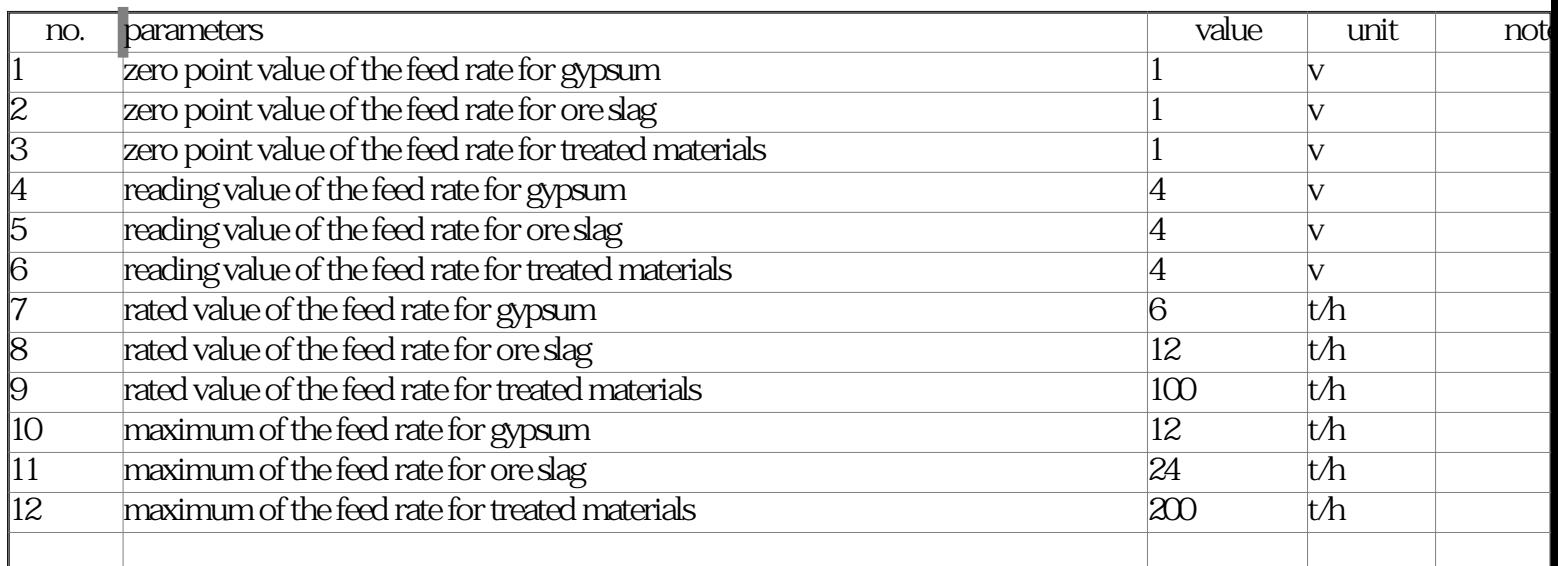

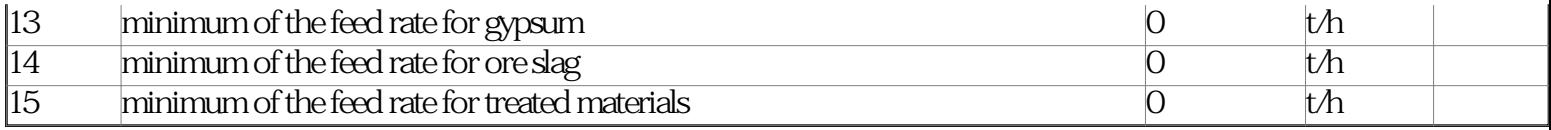